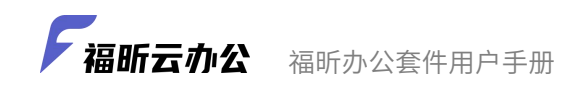

# 福昕办公套件 用户注册使用手册

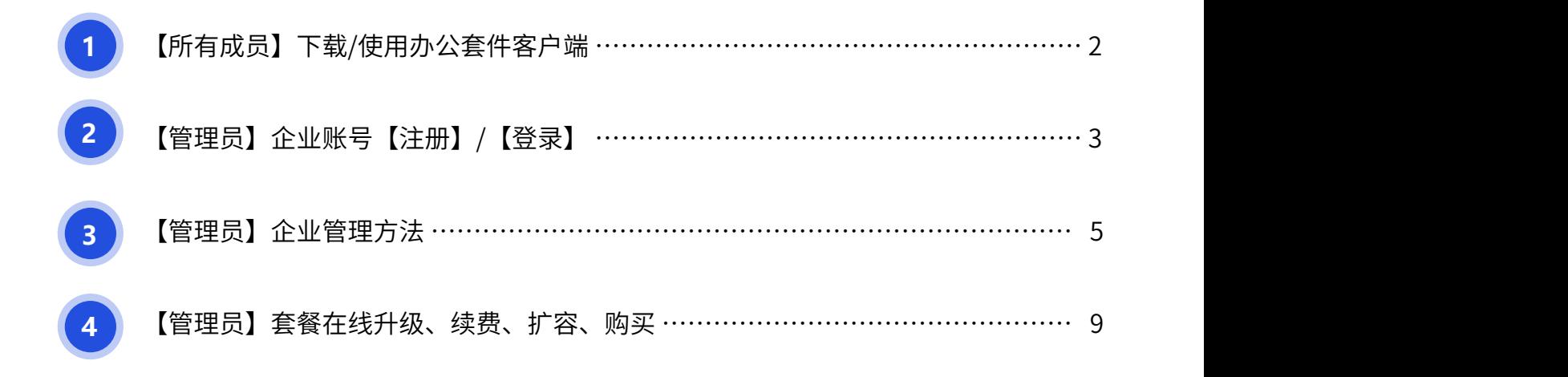

2022年4月

<del>√福昕云办公室师办公套件用户手册</del>

# 一、【所有成员】下载/使用办公套件客户端

### 1、下载客户端

福昕云办公2021下载地址:https://www.foxitcloud.cn/download 为了方便使用,可下载本【用户手册】了解更多服务

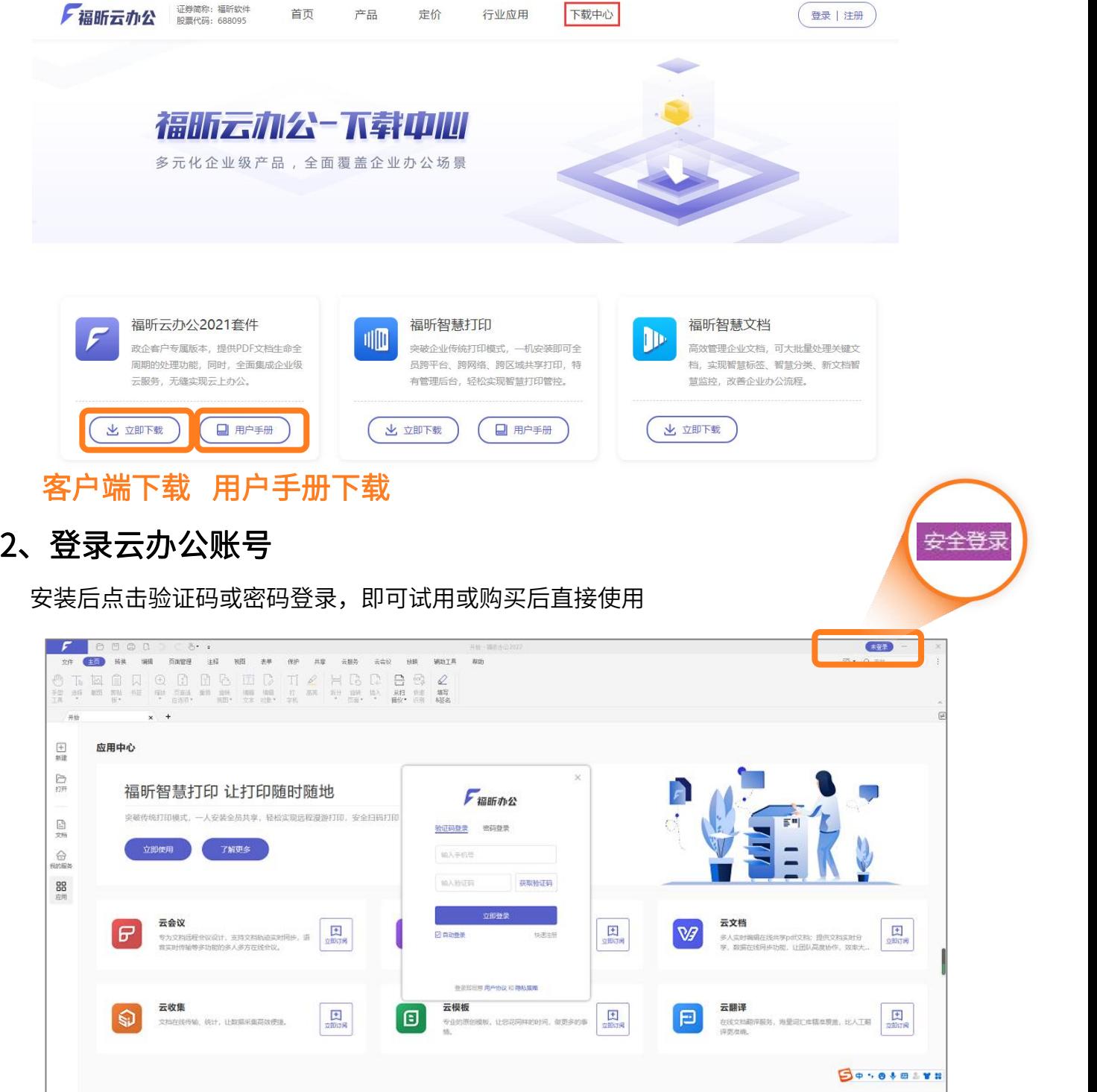

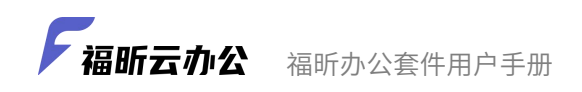

# 二、【管理员】企业账号【注册】/【登录】

1)进入官网:<u>[https://www.foxitcloud.cn](http://work.foxitcloud.cn/)</u>,点击【注册】/【登录】<br>

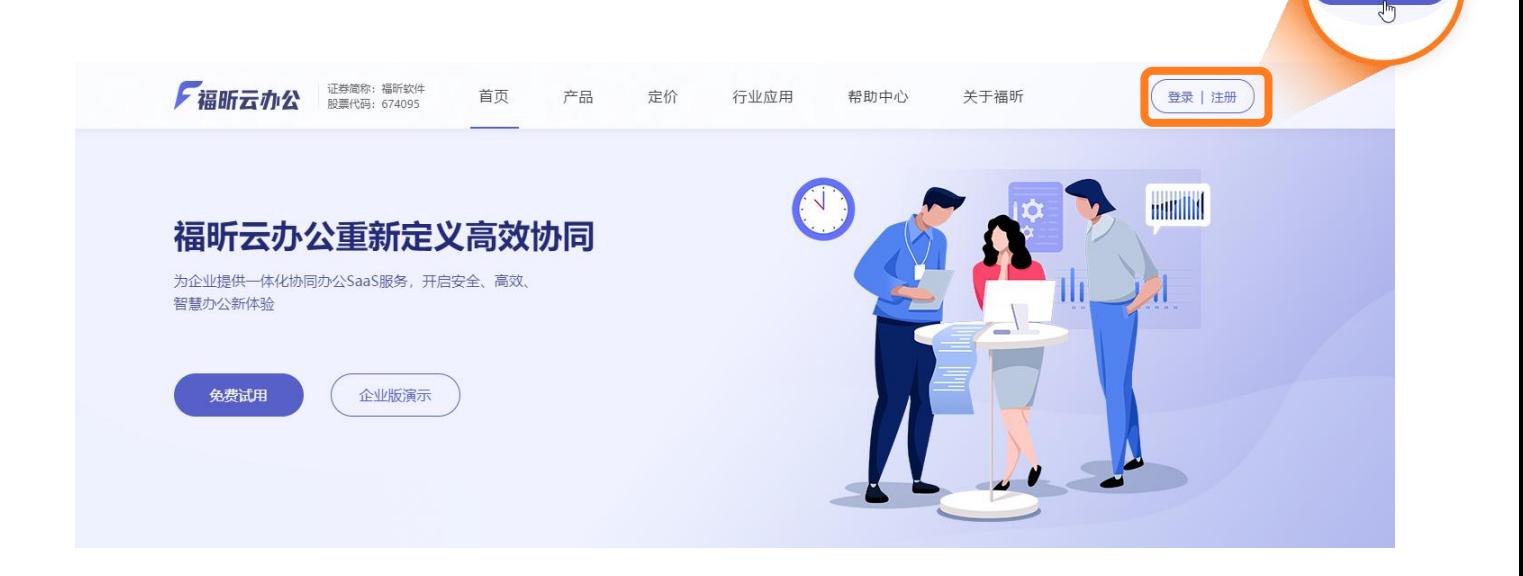

#### 2)点击【快速注册】进行免费注册

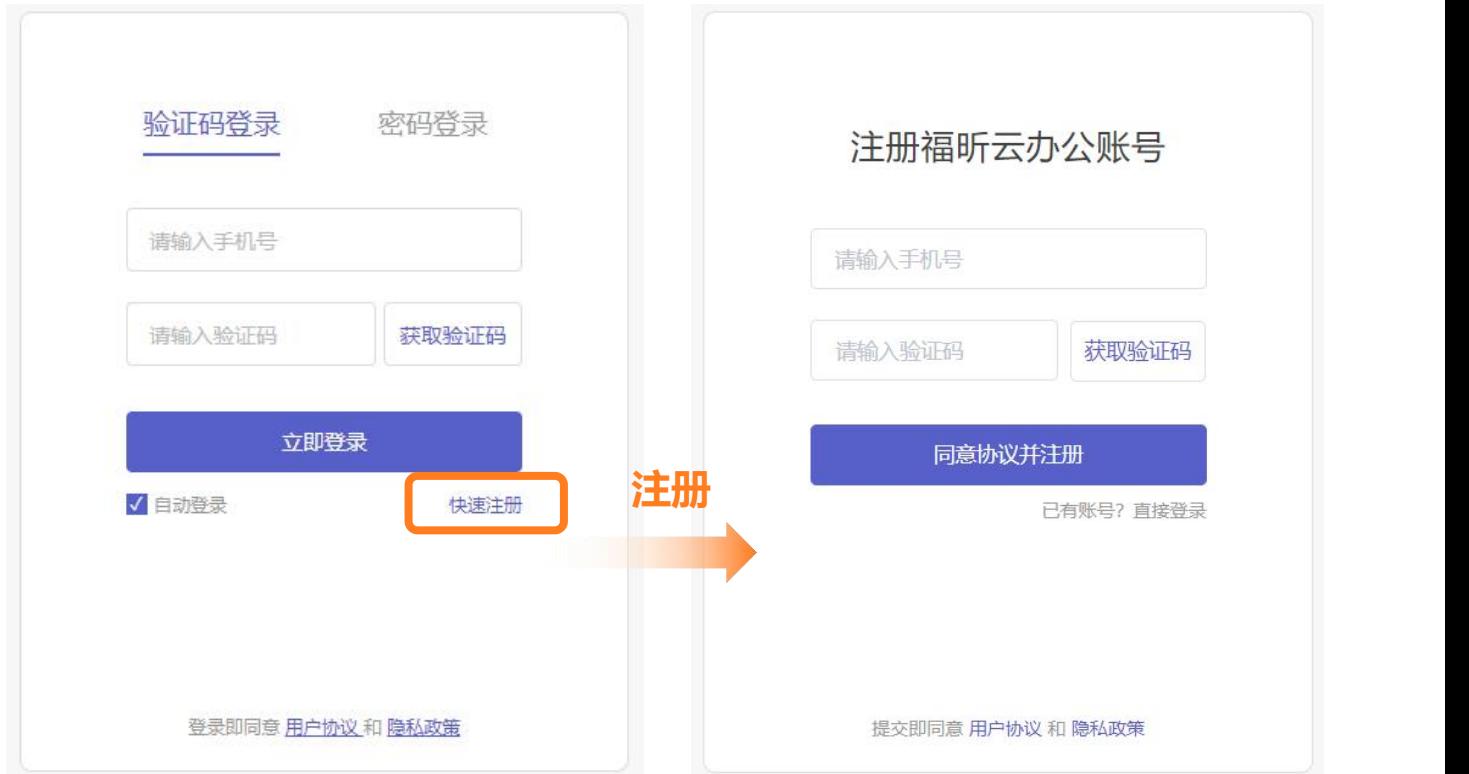

**/ 福昕云办公** 福昕办公套件用户手册

3)注册后,点击登录,进行验证码或密码登录

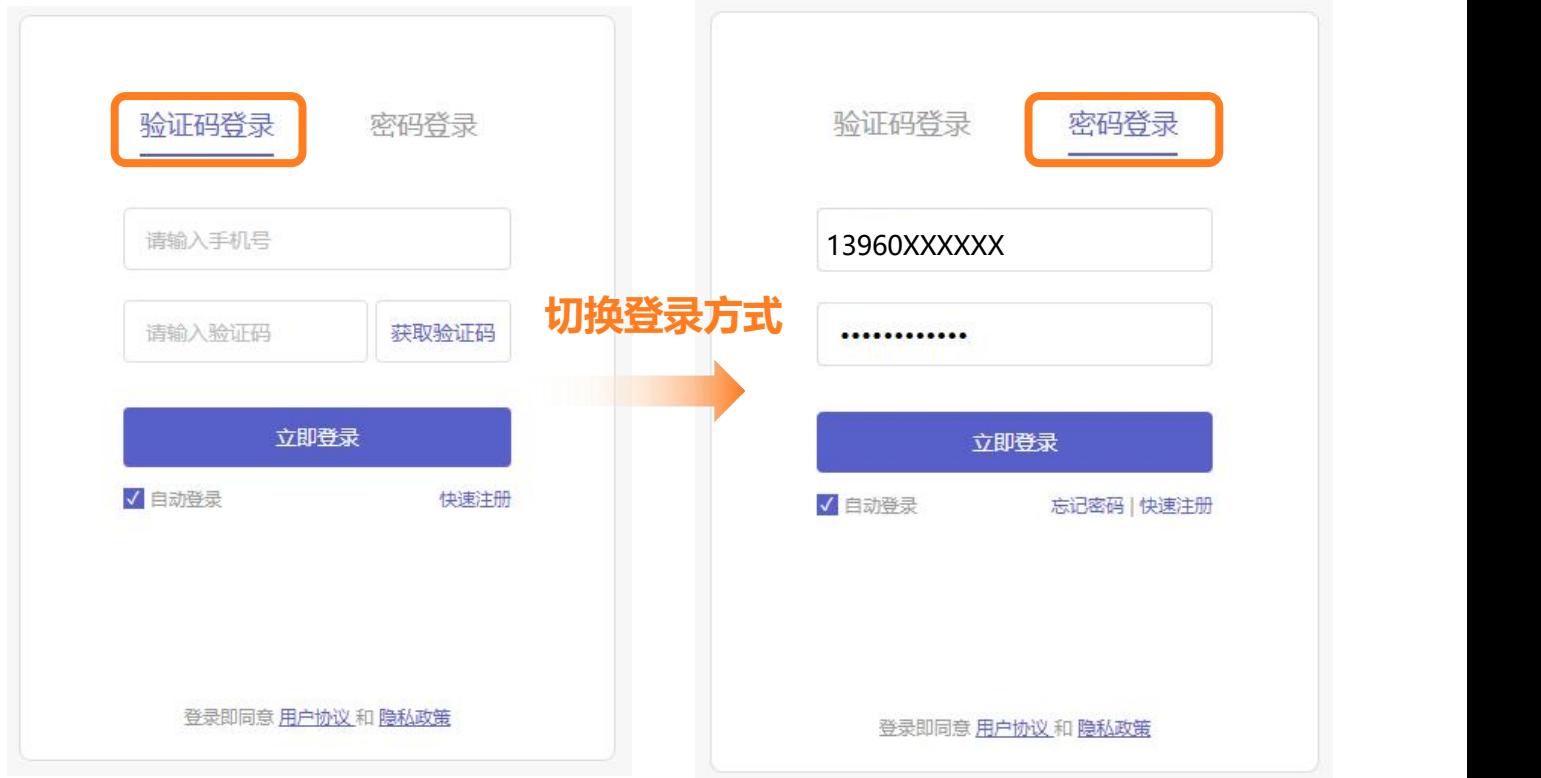

### 4) 进入"我的工作台",即可使用云服务和场景解决方案

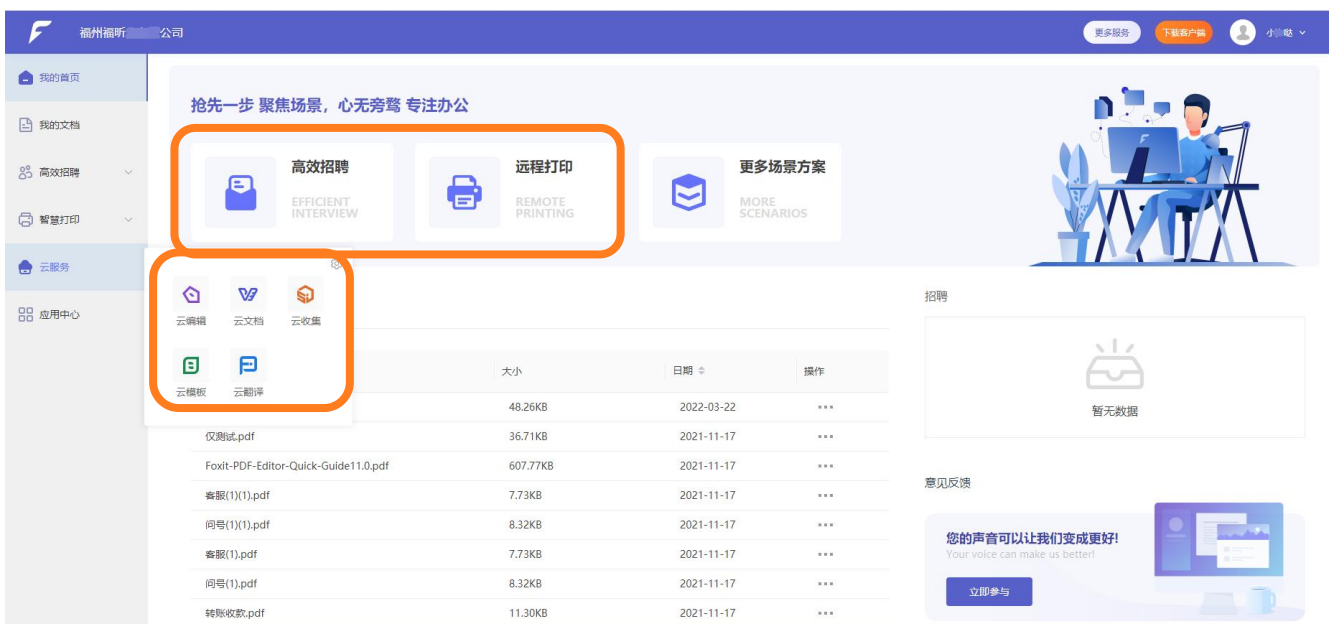

# 三、【管理员】企业管理方法

### 1、新建部门

操作步骤:点击【管理中心】→【组织架构】→【成员与部门】→【新建部门】

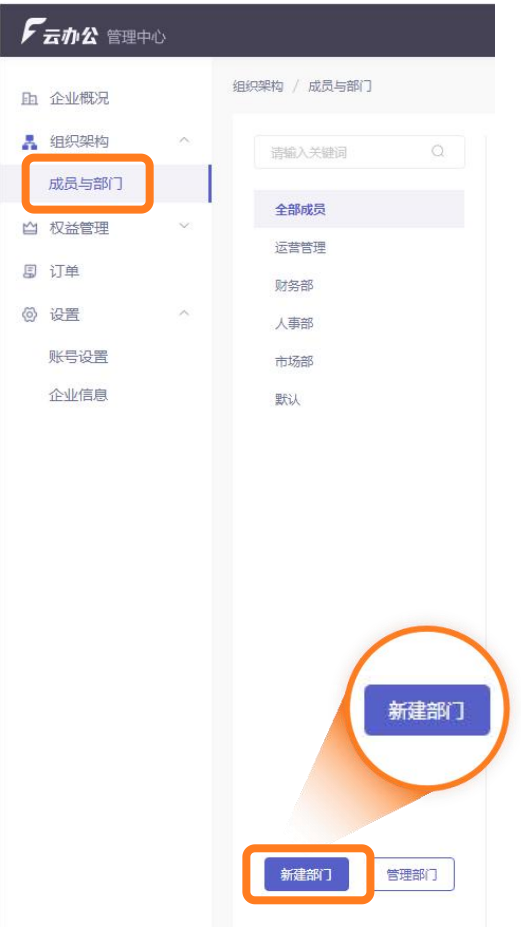

## 2、添加团队成员

1)选择【成员与部门】

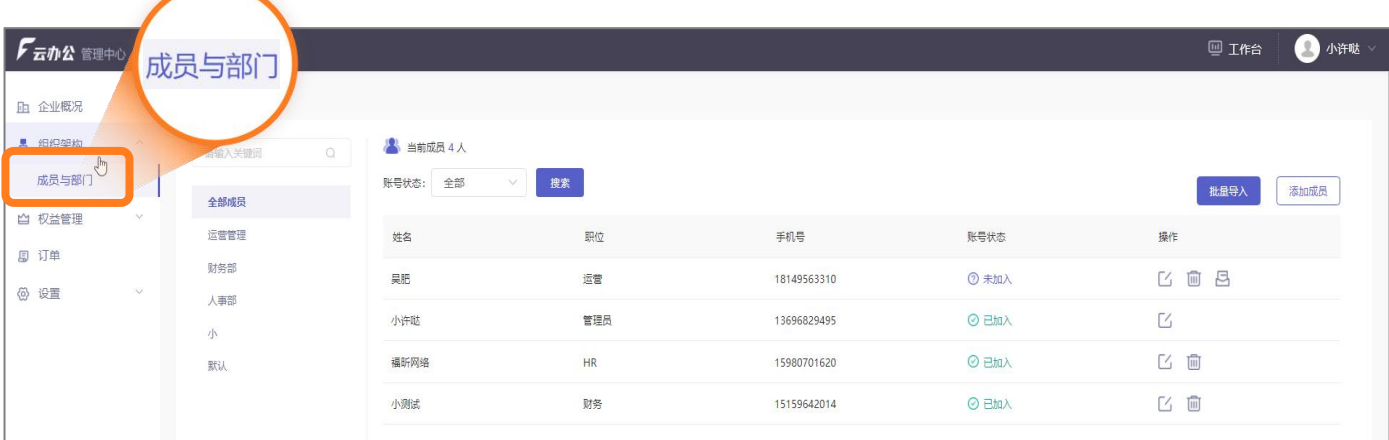

2.1)单个填写:可选【添加成员】 填写:成员姓名、手机、部门、职位信息

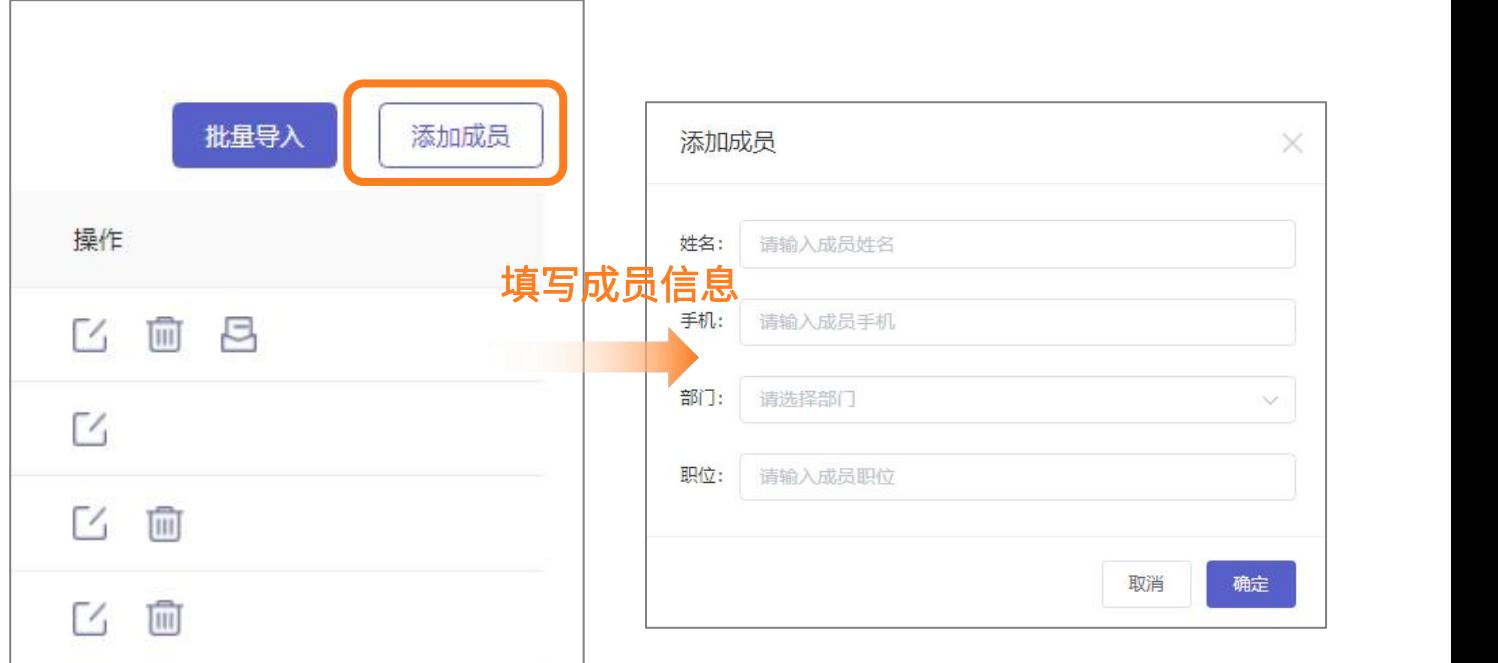

2.2)批量导入:也可选【批量导入】 操作步骤: 下载模板 → 填写 → 导入模板 1、下载模板 3π名称

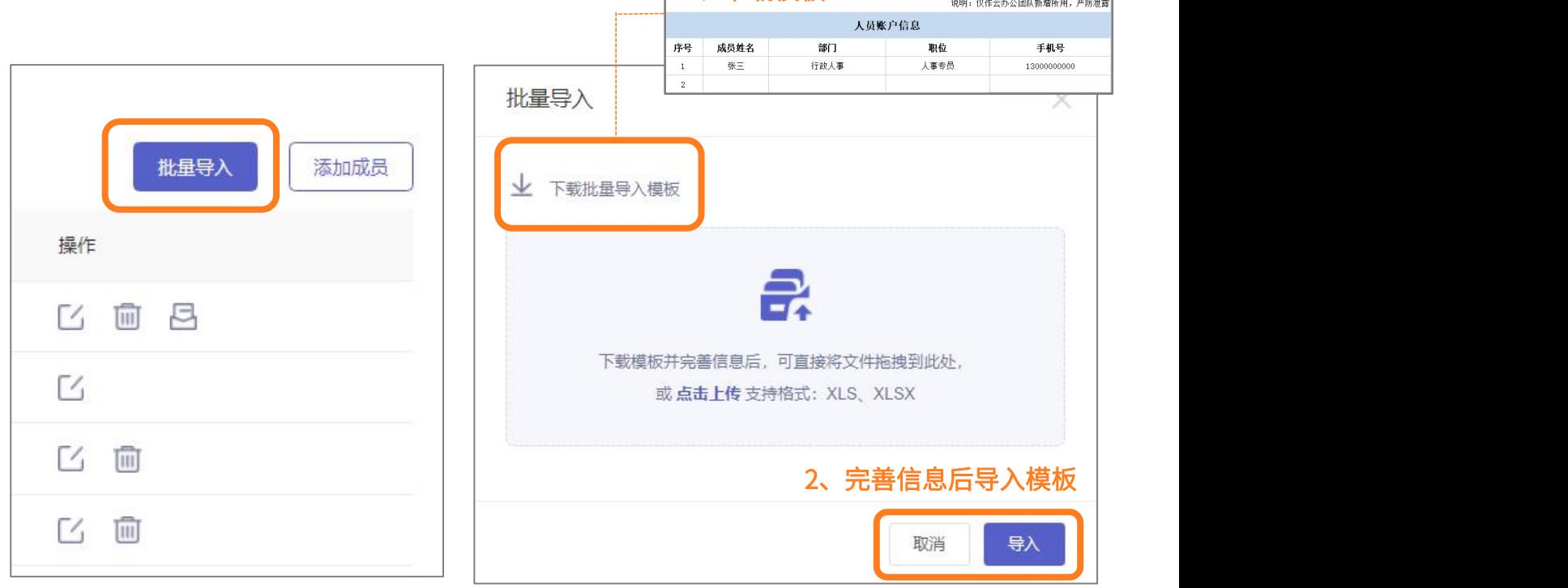

3) 团队成员收到加入邀请短信

团队成员点击链接,确认加入,即可设置个人账号密码

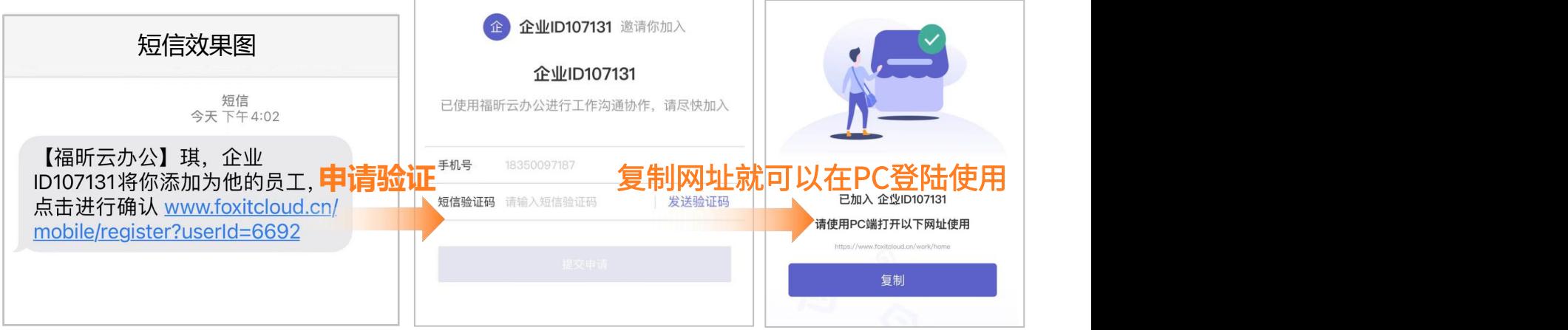

4)成员完成加入流程,企业组织自动显示"已加入"

| 姓名  | 职位  | 手机号          | 账号状态  | 操作               |
|-----|-----|--------------|-------|------------------|
| 吴肥  | 运营  | $-110$<br>18 | 3 未加入 | 月<br>而<br>$\sim$ |
| 小许哒 | 管理员 | 189 209      | ⊙已加入  |                  |

5)管理员对新增成员进行客户端账号权益分配(即可使用云办公套件)

操作步骤: 权益管理 →权益分配 → 客户端账号 → 权益分配

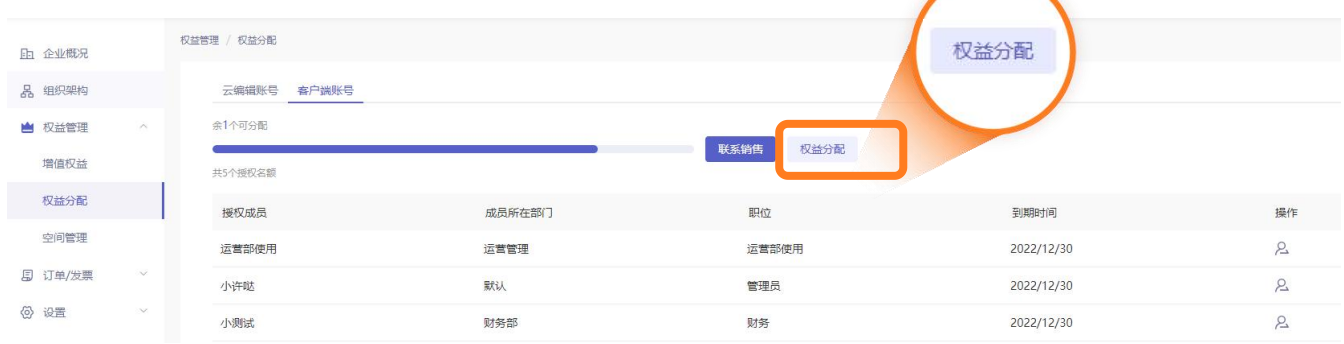

6) 成员信息修改

选择【操作】,可对成员修改:成员信息修改、成员删除、再次发送邀请短信

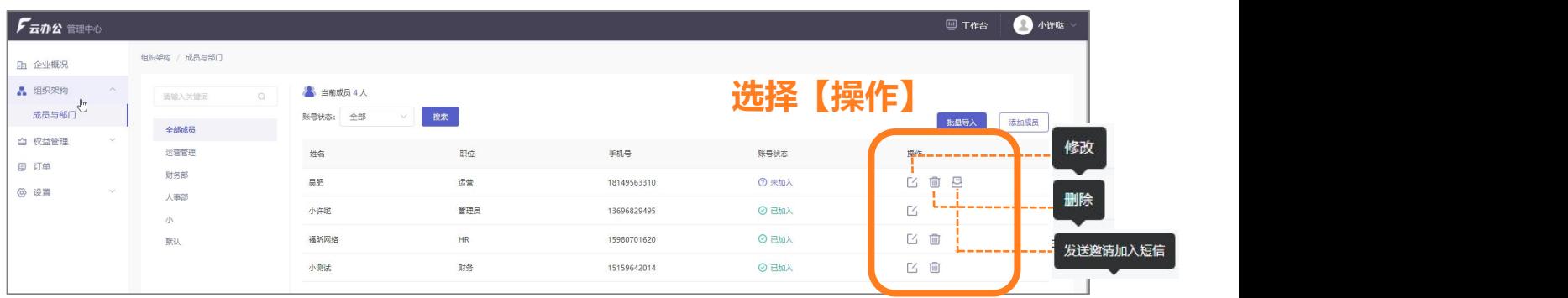

7)手机号修改

操作步骤:点击【管理中心】→【帐号设置】→【输入新手机号】→【验证生效】

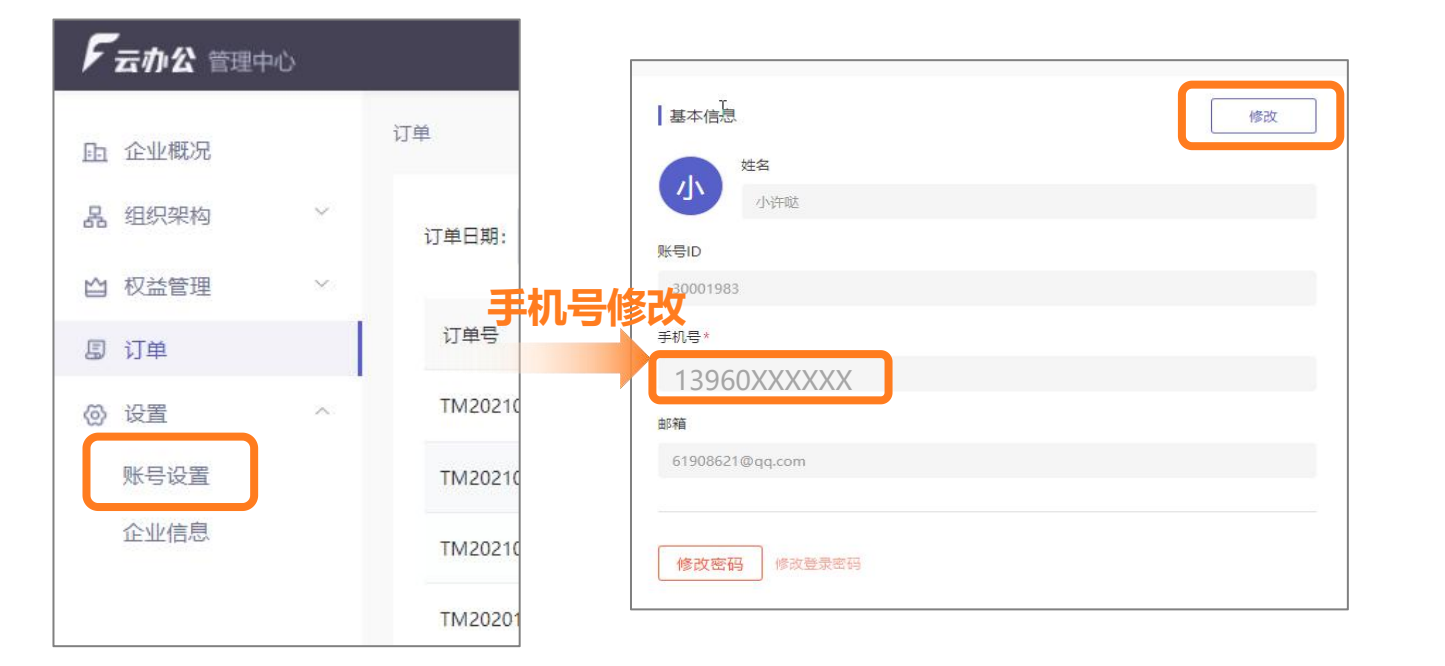

8)企业信息修改

操作步骤:点击【管理中心】→【企业信息】,可修改企业名称、联系人信息、企业地址等

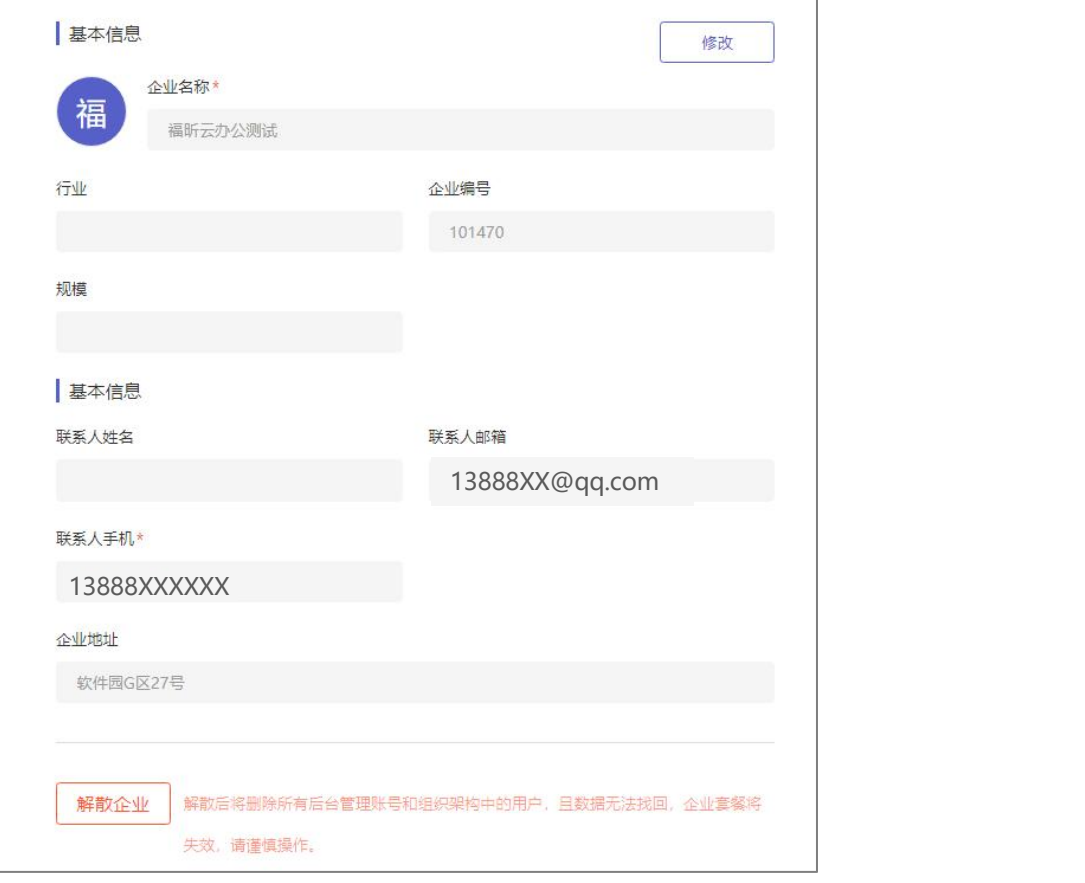

福昕云办公 福昕办公套件用户手册

# 四、【管理员】套餐在线升级、续费、扩容、购买

#### 1、按需升级套餐

说明:若套餐权益剩余不足或想使用更高版本

1)可升级商业版,选择【权益管理】→ 【增值权益】→【升级套餐】→ 提交订单→ 升级成功 2)可升级定制版,选择【权益管理】→ 【增值权益】→【升级套餐】→ 【联系我们】→ 提交 需求表单,我们将尽快联系您

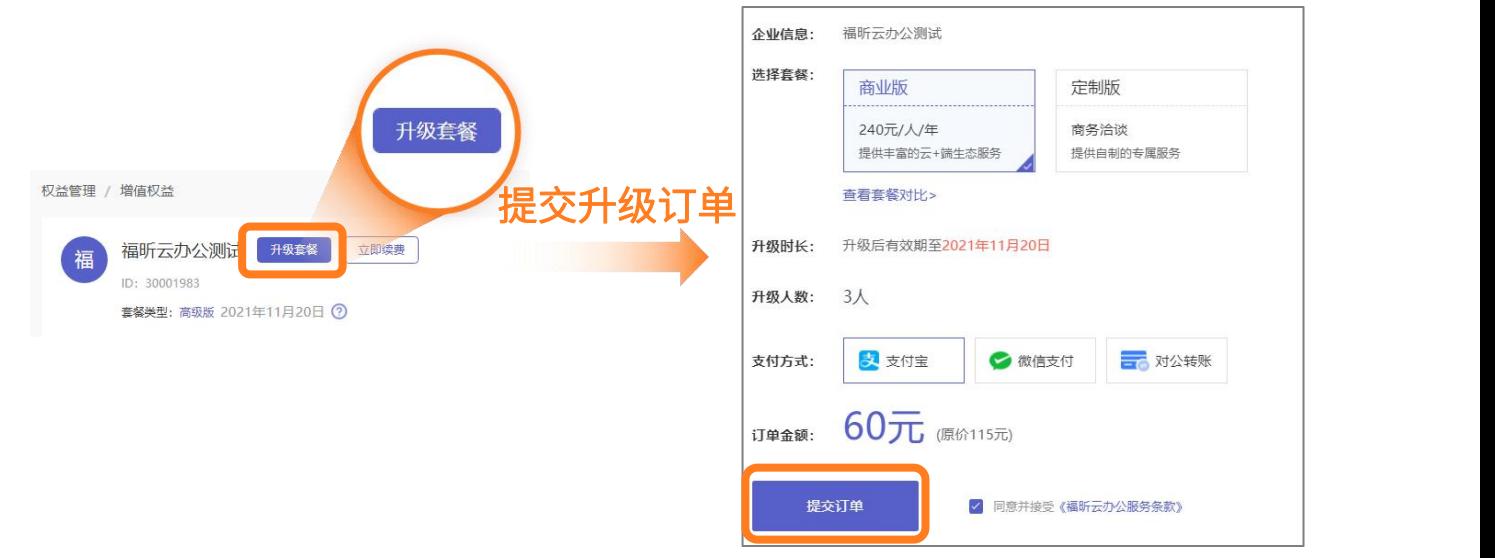

#### 2、按需续费

说明:若套餐快失效或想延长有效期(合同客户请直接联系企业销售顾问) 1)选择【权益管理】→【增值权益】→【立即续费】→ 提交订单→ 续费成功

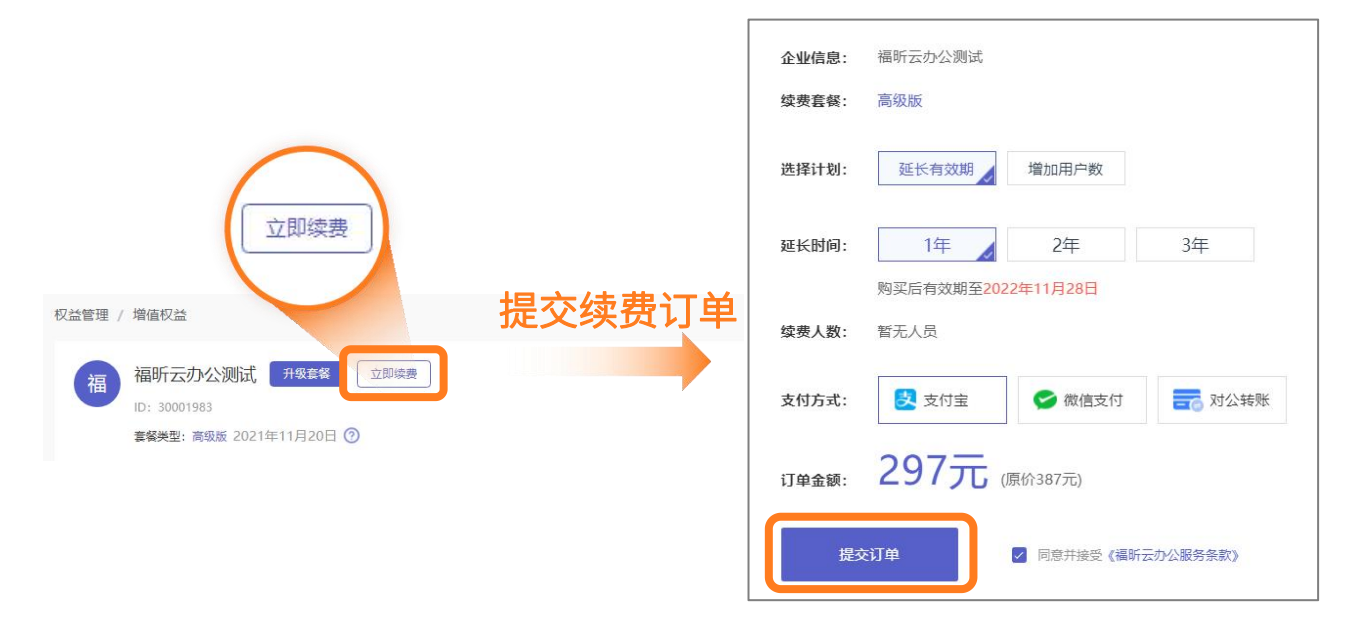

### 3、按需云服务扩容

说明: 若云服务权益剩余不足或想使用更多

1)选择【权益管理】→ 【增值权益】→ 选择云服务→ 【扩容套餐】→ 提交订单→ 扩容成功

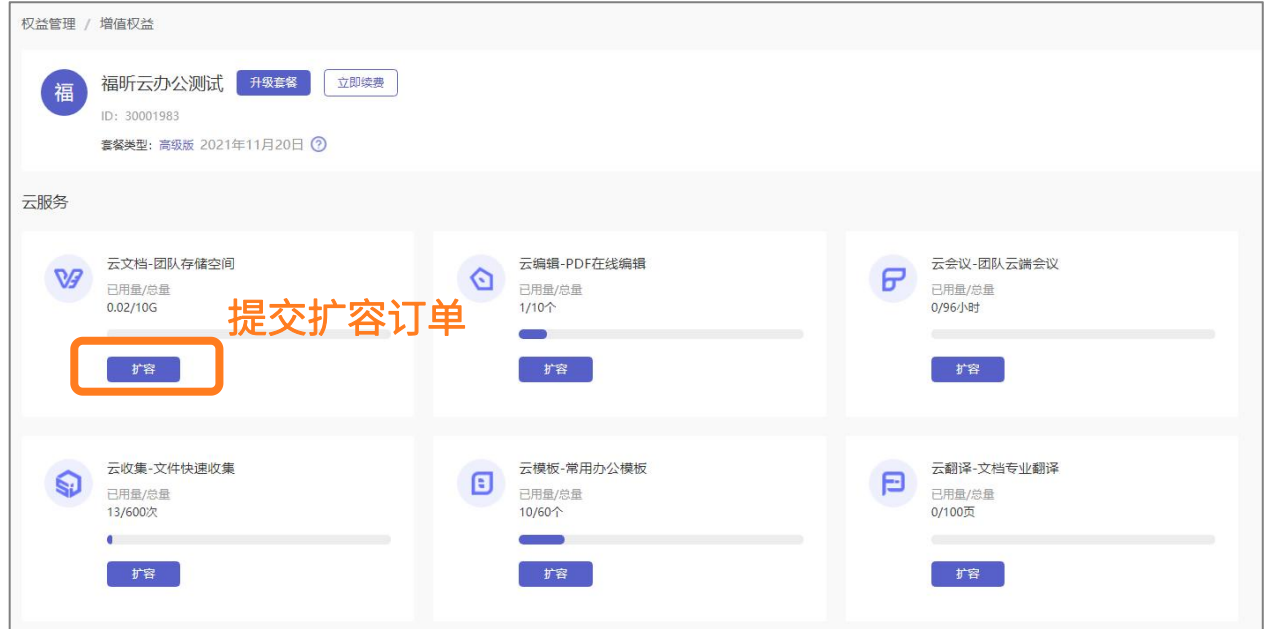

### 4、按需购买办公PDF客户端

说明:若想使用办公PDF客户端会员服务

1)选择【权益管理】→【增值权益】→【联系销售购买】→ 提交需求表单,我们将尽快联系您

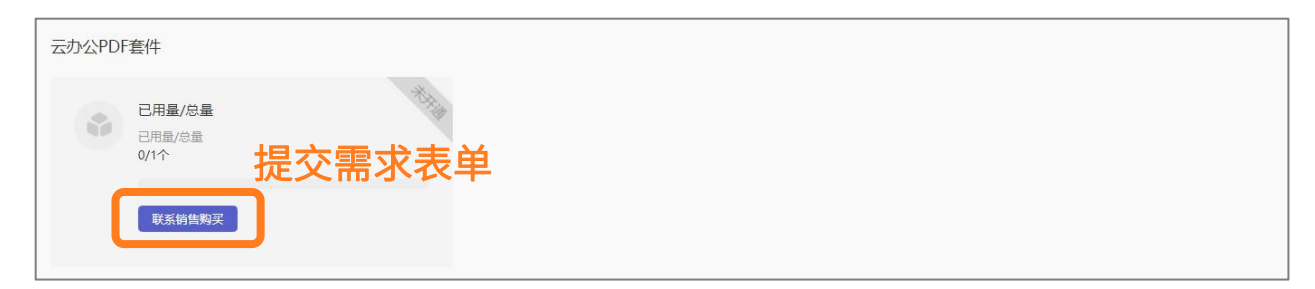

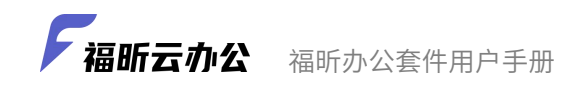

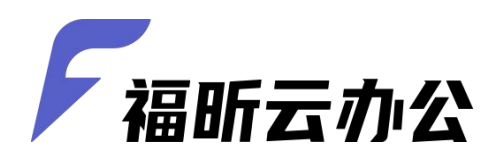

畅 享 P D F 办 公 全 家 桶 开启安全、高效、智慧办公新体验

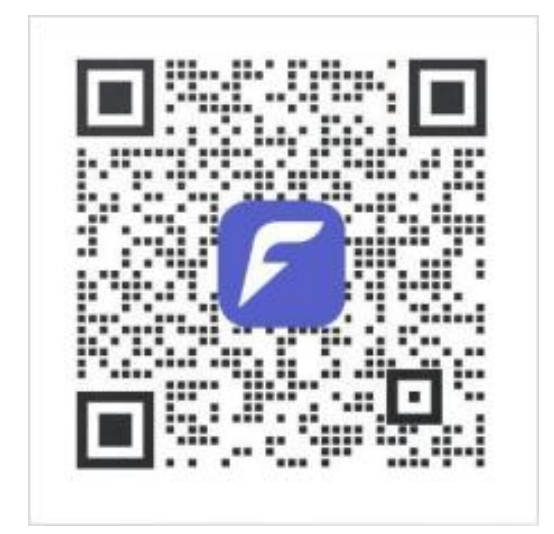

若有使用疑问,欢迎扫码咨询

客服热线:0591-28026998

在线QQ:800802977